# 構文木付きコーパス作成支援統合環境**: eBonsai** 市川 宙 *†* 野口 正樹 *‡* 吉田 恭祐 *‡* 橋本 泰一 *‡* 徳永 健伸 *‡* 田中 穂積 *‡ †* 東京工業大学 工学部 情報工学科 *‡* 東京工業大学大学院 情報理工学研究科 計算工学専攻

#### *{***ichikawa,mnoguchi,rincho,taiichi,take,tanaka***}***@cl.cs.titech.ac.jp**

#### **1** 概要

近年,自然言語処理の分野では,大規模な言語資源 に基づく統計的手法が研究の中心となっている.言語 資源の中でも,構文木付きコーパスは,特に統計的構 文解析手法における重要な言語資源である.しかし, 構文木付きコーパスは,人手により作成するため,多 大な労力を必要とする.そのため,このようなコーパ スの作成支援ツールの研究が行われるようになった [1, 2].このようなツールの 1 つとして,構文木付き コーパス作成支援統合環境 **eBonsai**(図 **1**)を開発 した.

eBonsai は,統合環境 Eclipse 上に,以下の 2 つの プラグインを実装したものである.

- *•* アノテーションプラグイン.このプラグインは, ユーザが正しい構文木の候補から,正しい構文木 を視覚的に選択する作業を支援する.
- *•* 構文構造検索プラグイン.このプラグインは,構 文木をクエリとし,クエリと同じ構造を含む文を コーパスから検索するために利用する.このプラ グインにより,ユーザは,構文構造を付与する際 に,参考となる文をコーパスから容易に検索でき るようになる.

この2つのプラグインは、Eclipse 上で連携して動 作する(例えば、アノテーションプラグインから構文 構造検索プラグインに木構造をコピー&ペーストでき る).また,Eclipse が持つプロジェクト管理機能や, その他のプラグイン(CVS 機能など)と組み合わせ る事で,Eclipse をコーパス作成の統合環境として利 用できるようになった.

## **2** 構文木付きコーパスの作成方法

eBonsai を使った構文木付きコーパス作成の流れは, 以下のとおりである(図 **2**) .

- 1. 平文コーパスから文を取り出す.
- 2. その文を MSLR パーザ [3] で構文解析する.

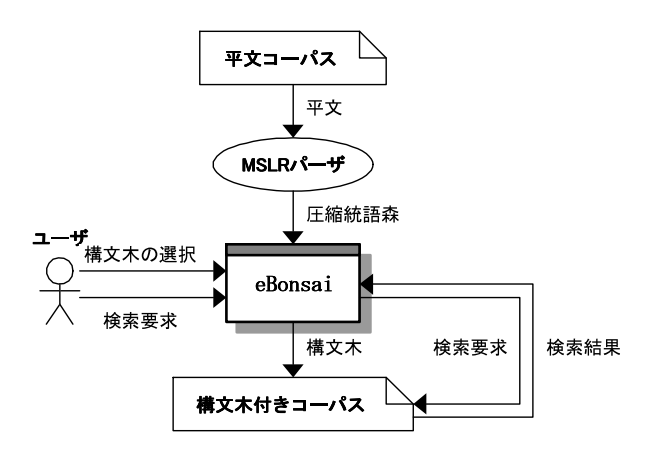

図 2: eBonsai を使った構文木付きコーパス作成の流れ

- 3. 得られた構文木の集合の中から,アノテーション プラグインを使って,正しい構文木を選ぶ. この時,構文構造検索プラグインを使って,他の 文の構文木を参考にする事ができる.
- 4. 選んだ構文木を構文木付きコーパスに加える.

MSLR パーザでは,多様な日本語の文をカバーする ため、適用範囲の広い文法が用いられる。そのため, 2の段階で構文木が一意に決まる事は滅多になく、2 では構文木の候補の集合が(圧縮統語森の形式で)出 力される.その候補の中から正しい構文木を選ぶのが 3 の作業であり,ここで eBonsai が使用される.

# **3** アノテーションプラグイン

# **3.1** アノテーションプラグインの概要

アノテーションプラグインは, MSLR パーザの出力 である圧縮統語森(構文木の候補の集合)から正しい 構文木を選択するためのツールである.

構文木の候補は,場合によっては数万にもなるため, それらを1つ1つ見て正しいものを探すのは時間を要 する. そこで,候補の1つを視覚的に表示し,正しい 構文木が満たすべき制約をユーザが繰り返し指定する ことで,候補を絞り込み,正しい構文木を容易に選択

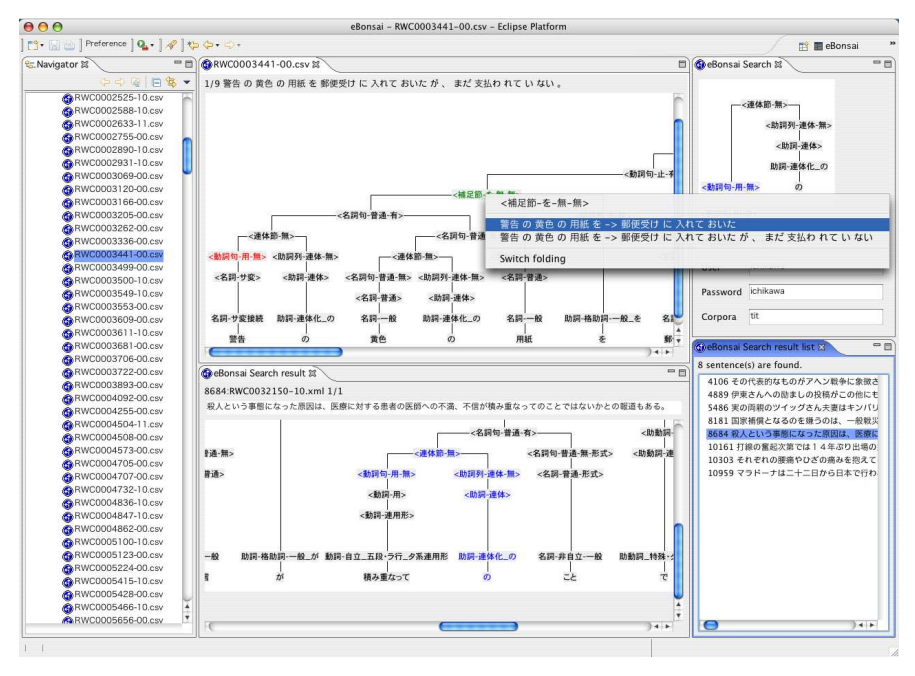

図 1: eBonsai

できるようになっている.「満たすべき制約の指定」に は,以下の 2 種類がある.

- 1. 係り受けの指定.どの節(連体節,連用節など) がどの句(名詞句,動詞句など)に係るのかを指 定する.
- 2. 非終端記号の指定.ノードが動詞句なのか名詞句 なのか, などを指定する.

このプラグインは, 岡崎 [4] のツールを Eclipse プ ラグインとして再実装したものである.

**3.2** アノテーションプラグインの操作方法

以下の文を例にとって,アノテーションプラグイン の使い方を説明する.

警告の黄色の用紙を郵便受けに入れてお いたが,まだ支払われていない.

- 1. Eclipse の「Navigator」上で,この文の圧縮統語 森ファイル(RWC0003441-00.csv)をダブルクリ ックする.
- 2. 新しくウィンドウが開き, 木構造の候補の1つが 視覚的に表示される.

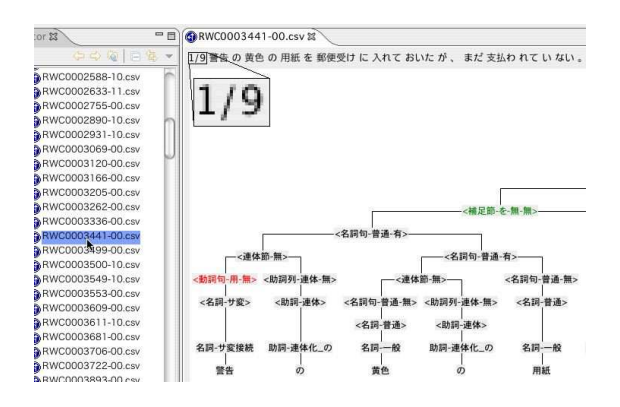

このウィンドウをアノテーションエディタと呼ぶ. 左上には候補の総数 9 が表示されている.

- 3. "*<* 動詞句-用-無 *>*"のノードが赤くなっている. これは,「非終端記号の候補が複数ある」という意 味である.
- 4. "*<* 動詞句-用-無 *>*"を右クリックすると,ポップ アップメニューに非終端記号の候補一覧が表示さ れる.

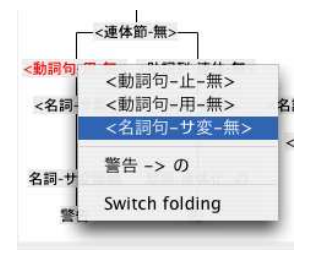

- 5. ここの「警告」は明らかに名詞句なので,"*<* 名 詞句-サ変-無 *>*"を選ぶ.
- 6. すると,"*<* 動詞句-用-無 *>*"が"*<* 名詞句-サ変-無 *>*"に変わって黒くなり,このノードの曖昧性が 解消された事が分かる。

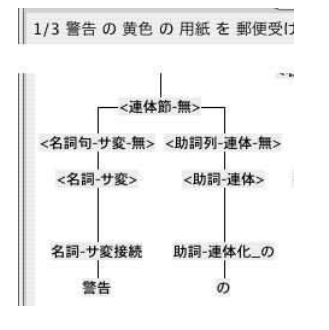

左上の候補総数も 3 に減少している.

- 7. 次に,"*<* 補足節-を-無-無 *>*"のノードが緑になっ ている.これは,「係り先の候補が複数ある」とい う意味である.
- 8. "*<* 補足節-を-無-無 *>*"を右クリックすると,ポッ プアップメニューに係り先の候補一覧が表示され る.

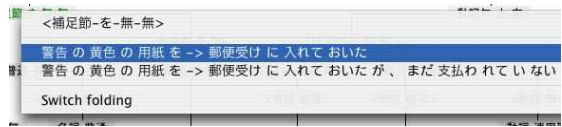

- 9. 「警告の黄色の用紙を まだ支払われていない」と いうのは変なので,ここでは上の候補を選ぶ.
- 10. ノードが全て黒くなり、候補総数が1になった.

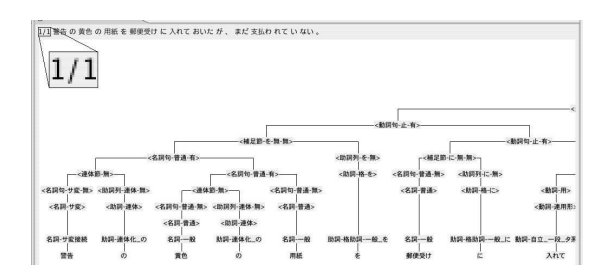

これでこの文のアノテーションは終了である.

**3.3** アノテーションプラグインのその他の機 能

他にも以下の機能が実装されている.

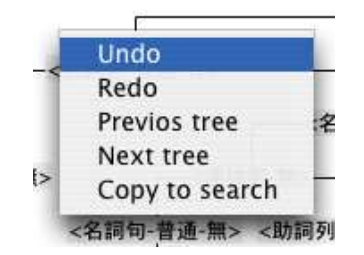

図 3: アノテーションエディタの右クリックメニュー

- *•* 回数無制限の Undo/Redo.結果を保存して終了 したあとも,Undo/Redo が可能.アノテーション エディタの右クリックメニュー(図 **3**)から行う.
- *•* 他の木構造候補の表示.アノテーションエディタの 右クリックメニューの [Previous tree] [Next tree] で行う.
- *•* 枝の畳み込み.ノードを右クリックして [Switch folding] を選ぶと,そのノード以下の枝を畳み込 んで表示する.
- *•* 木構造の一部を,構文構造検索プラグインにコ ピーする.アノテーションエディタの右クリック メニューの [Copy to search] で行う. 後述.

#### **4** 構文構造検索プラグイン

#### **4.1** 構文構造検索プラグインの概要

アノテーションプラグインを使った作業で,ユーザ は係り先や非終端記号の選択を求められる.多くの場 合,文意を考えれば,これらの選択は容易である.し かし、選択に迷うような微妙なケースも存在する. そ のような時にヒントを提供するのが,構文構造検索プ ラグインである.

構文構造検索プラグインは,クエリとして木構造を 与え,その木構造を含む文をコーパスから検索し,表 示する.

構文構造の検索には,吉田 [5] の手法を用いている.

#### **4.2** 構文構造検索プラグインの操作

- 1. クエリ入力ウィンドウ(図 **4** 左上)でクエリとな る木構造を作る.
	- *•* ノードのラベルを変更するには,ノードを左 クリックして選択し,下の入力欄に入力する. ラベル名にはワイルドカード % も使える.
	- *•* 子ノードを追加するには,ノードを右クリッ クして [子の追加] を選ぶ.

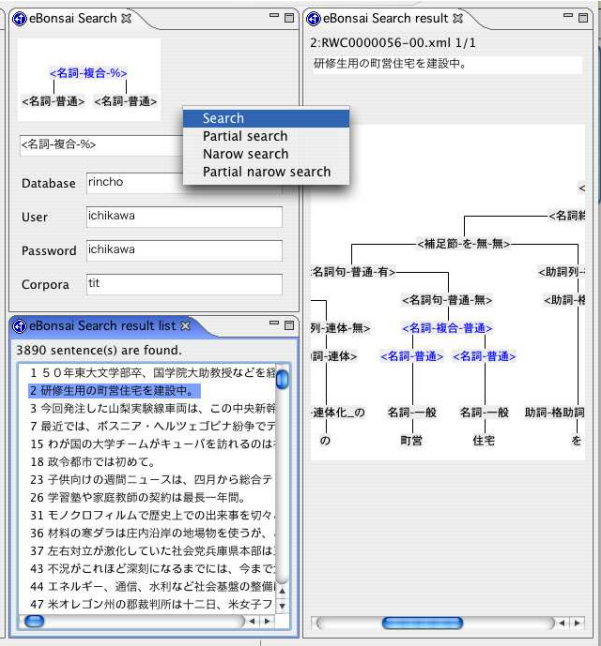

図 4: 構文構造検索プラグイン

- 2. クエリ入力ウィンドウを右クリックし, [Search] を選ぶ.
	- *•* [Partial search] を選ぶと,子の数がクエリと 一致しなくてもヒットするようになる.
	- *•* [Narrow search] を選ぶと,前回の検索結果か ら絞り込む事ができる.
	- *•* [Partial narrow search] <sup>は</sup> Partial search <sup>と</sup> Narrow search の組み合わせである.
- 3. 検索結果一覧ウィンドウ(図4左下)にヒットし た文が一覧表示される.
- 4. 一覧中の文をクリックすると,検索結果詳細ウィ ンドウ(図 **4** 右)に選んだ文の木構造が表示され る.ヒットした部分は中央に青く表示される.
- 5. 同じ文の複数箇所にヒットした場合は,検索結果 詳細ウィンドウに 1/2 などと表示されるので, 右クリックメニューで [Previous match] [Next match] を選んで、他のヒット箇所を表示できる.

## **5** アノテーションプラグインと構文 構造検索プラグインの連携

以下の手順で,アノテーションプラグインで表示さ れている木構造の一部を,構文構造検索プラグインの クエリ入力ウィンドウにコピーできる.

1. アノテーションプラグイン上で左ドラッグし, 木

構造の一部を選択する(ノードが青くなる).

- 2. アノテーションプラグイン上で右クリックし, [Copy to search] を選ぶ. クエリ入力ウィンドウに. 選 択中の木構造がコピーされる.
- 3. 必要なら,クエリを修正する.
- 4. クエリ入力ウィンドウを右クリックし, [Search] などを選んで検索する.

先ほどの例なら,この機能を使って,どういう場 合に「動詞句+助詞"の"」になるのかを調べる事がで きる.

## **6** まとめと今後の課題

本論文では,構文木付きコーパスの作成を支援する 統合環境 eBonsai を紹介した. eBonsai によって、構 文木付きコーパスの作成作業を,統合環境の中でシー ムレスに行えるようになった.

今後の課題として,以下のようなものが挙げられる.

- *•* 本格的な構文付きコーパス作成作業に適用.
- *•* CVS などを利用した共同作業の方針を確立.
- インタフェースを改善.
- *•* ヒントとなる情報(参考になる文の木構造,特例 的な作業方針など)を自動表示.

### 参考文献

- [1] Oliver Plaehn, Thorsten Brants. Annotate An Efficient Interactive Annotation Tool. Proceedings of the Sixth Conference on Applied Natural Language Processing ANLP-2000, Seattle, WA, 2000
- [2] Proceedings of the Third International Conference on Language Resources and Evaluation, Paris: European Language Resources Association, 2002
- [3] 白井清昭, 植木正裕, 橋本泰一, 徳永健伸, 田中 穂積. 自 然言語解析のための MSLR パーザ・ツールキット. 自 然言語処理. Vol.7. No.5. pp.93 – 112. 2000. Nov
- [4] 岡崎篤, 白井清昭, 徳永健伸, 田中穂積. 正しい構文木の 選択を支援する構文木付きコーパス作成ツール. 人工知 能学会 第 15 回全国大会, 2001
- [5] Kyosuke Yoshida, Taiichi Hashimoto, Takenobu Tokunaga, Hozumi Tanaka. Retrieving Annotated Corpora for Corpus Annotation. Proceedings of the Fourth International Conference on Language Resources and Evaluation (LREC 2004), 2004